# E-VO

# <span id="page-0-0"></span>**Energy Validation Outlet**

<span id="page-0-1"></span>evo.iea.org

 $\bar{T}$ 

# <span id="page-2-0"></span>**TABLE OF CONTENTS**

### **Contents**

Page | 1

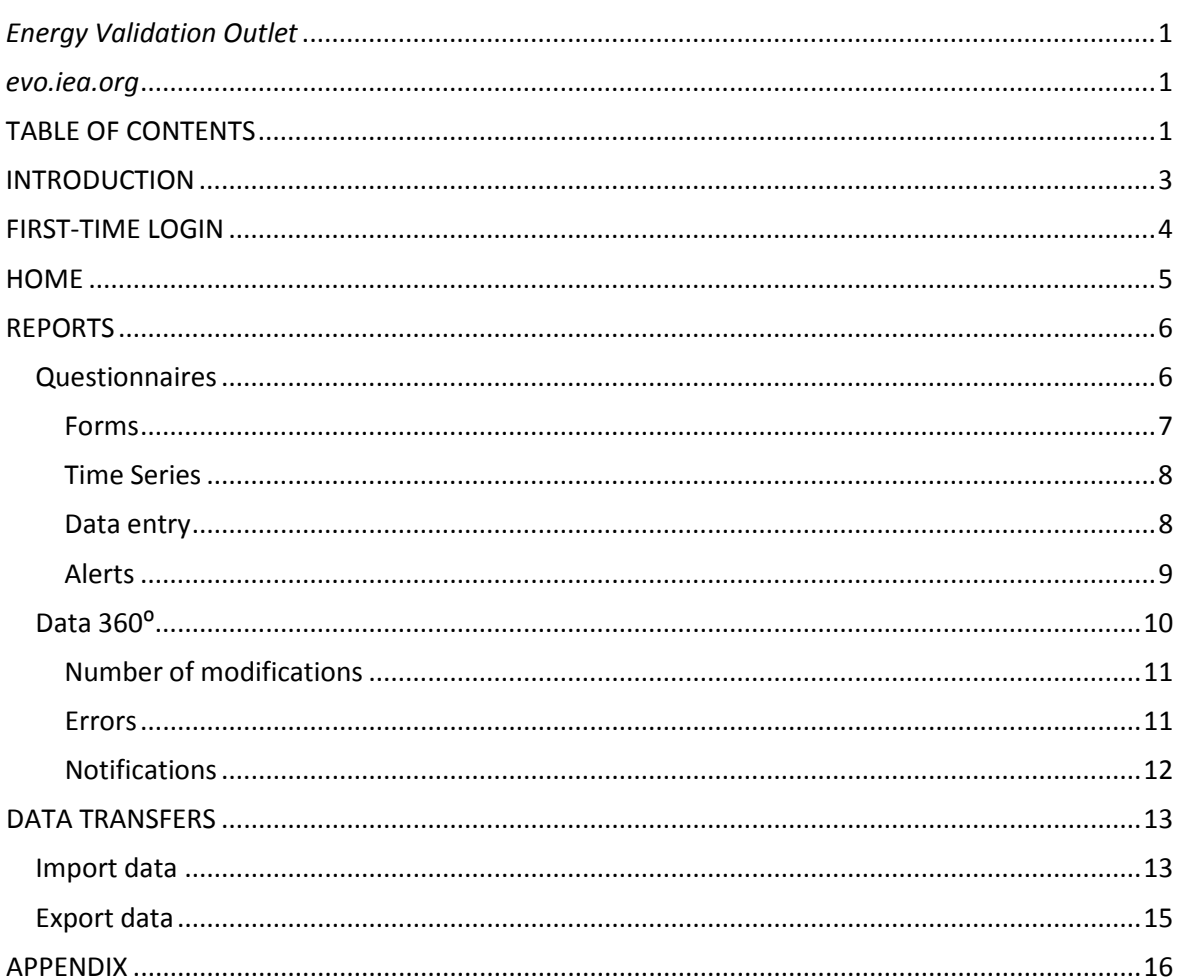

# **Figures**

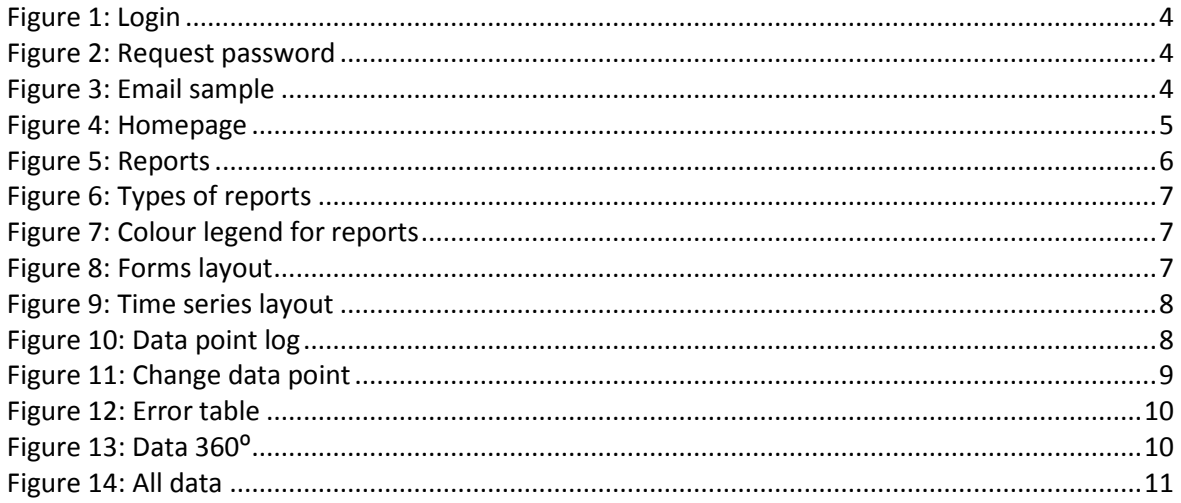

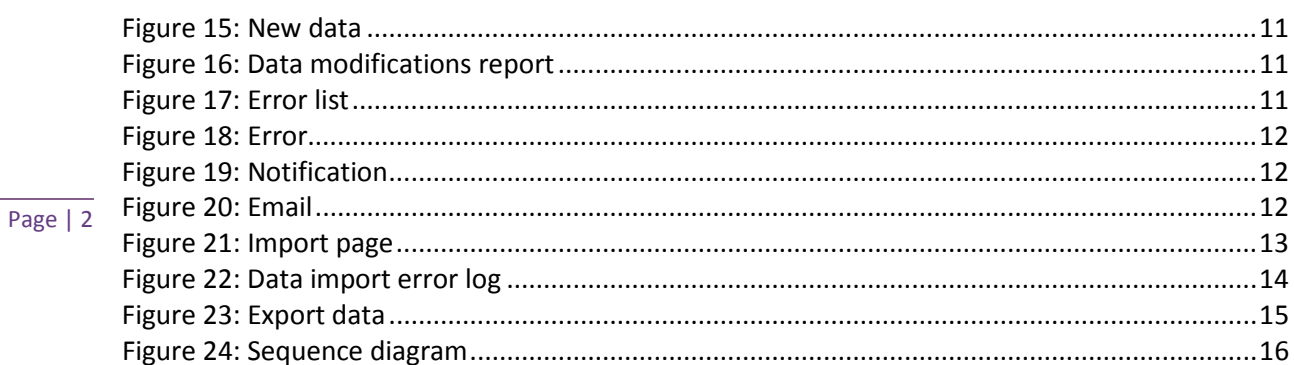

# <span id="page-4-0"></span>**INTRODUCTION**

The Energy Validation Outlet (E-VO) is an evolution of the Energy Data Management Center. It has the same purpose of continuously improving energy data to provide the policy and analytical communities with a strong foundation and the capacity to understand and monitor the markets they are trying to influence.

Page | 3

The objective of E-VO is to enhance user experience and increase system and query performance, while assuring improvement in timeliness, completeness and consistency. It also aims to enhance data quality and consistency with better usage of historical data and existing validation checks.

The concepts are still the same, with data collection, data quality and reporting divided by modules and questionnaires. A submission is part of a questionnaire (Coal, Gas, Oil, Electricity or Renewables) that is part of a module (Annual, Monthly, JODI, QuE and MINI).

E-VO covers all modules except QuE.

A data submission can be produced using ASCII-CSV files, the only pre-requisite to the data transfer is to use the same "data dictionary" (naming convention of the different dimensions products, flows, time…) as the one embedded in the Monthly/JODI questionnaires.

E-VO has been designed and optimized for Google Chrome. Other browsers such as Internet Explorer and Mozilla Firefox can be used alternatively.

# <span id="page-5-0"></span>**FIRST-TIME LOGIN**

Go to<https://evo.iea.org/login> and select the "Forgot your password" option. Review the terms and tick the box if you agree to them.

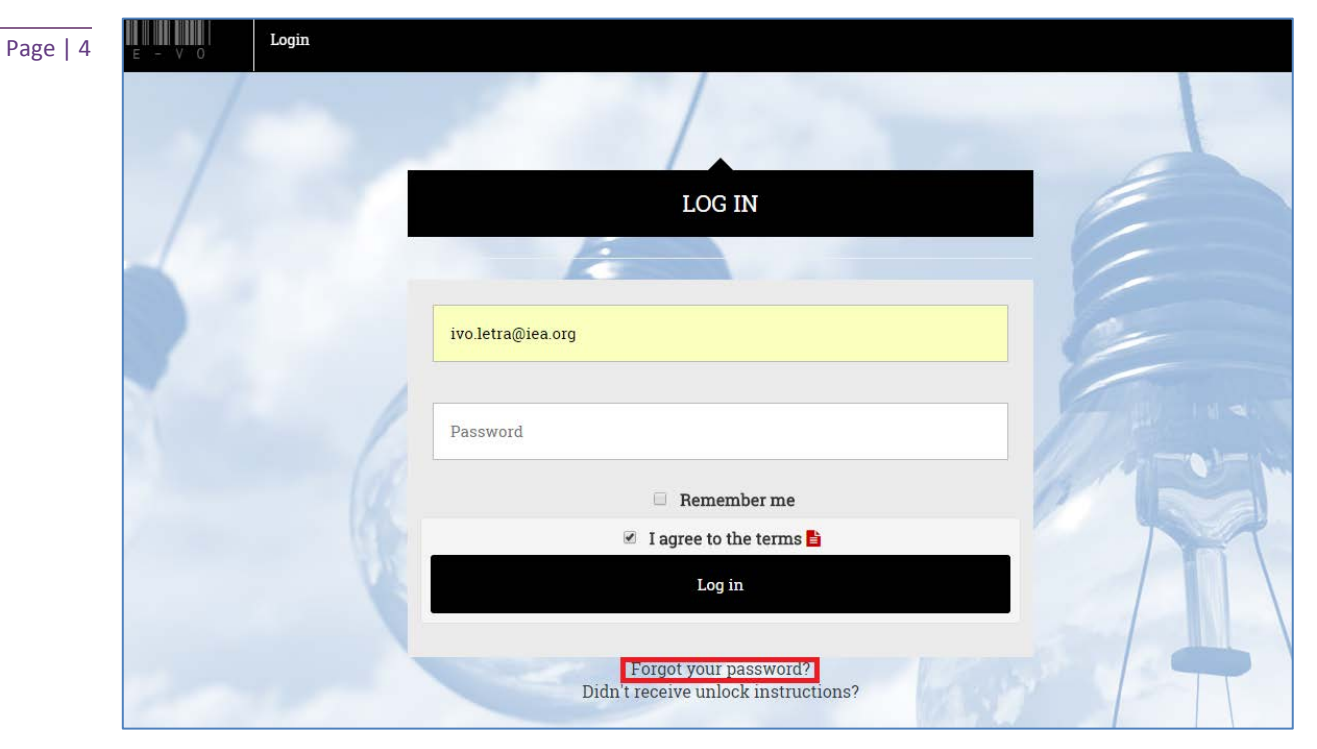

**Figure 1: Login**

<span id="page-5-1"></span>Enter your email account.

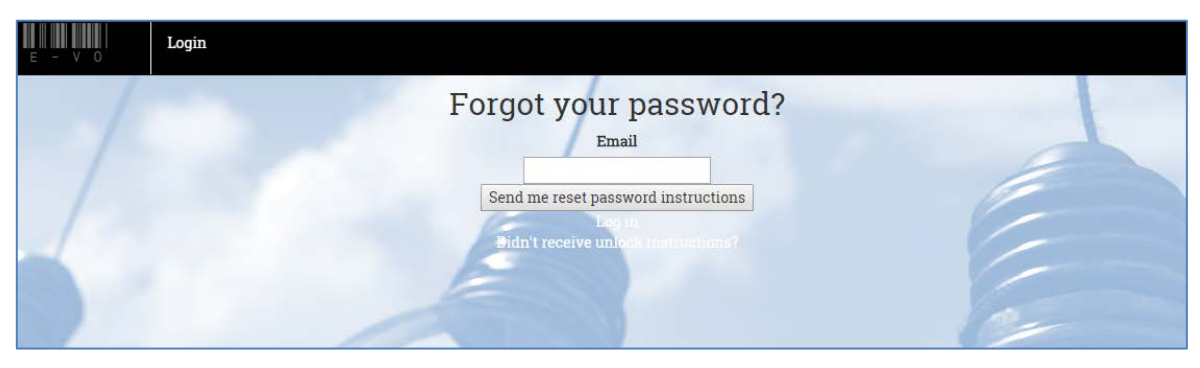

**Figure 2: Request password**

<span id="page-5-2"></span>You will receive an email with the procedure to create a new password.

<span id="page-5-3"></span>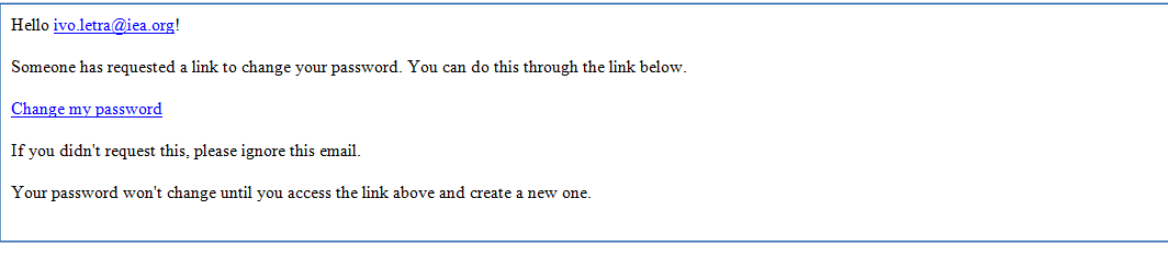

**Figure 3: Email sample**

# <span id="page-6-0"></span>**HOME**

E-VO allows data input for the five different modules (Annual, Jodi, Mini, MOS and QuE) for each fuel (Coal, Electricity, Gas, Oil and Renewables). Each user account has a specific set of credentials that will allow the users to have READ/WRITE access to the appropriate modules.

Page | 5

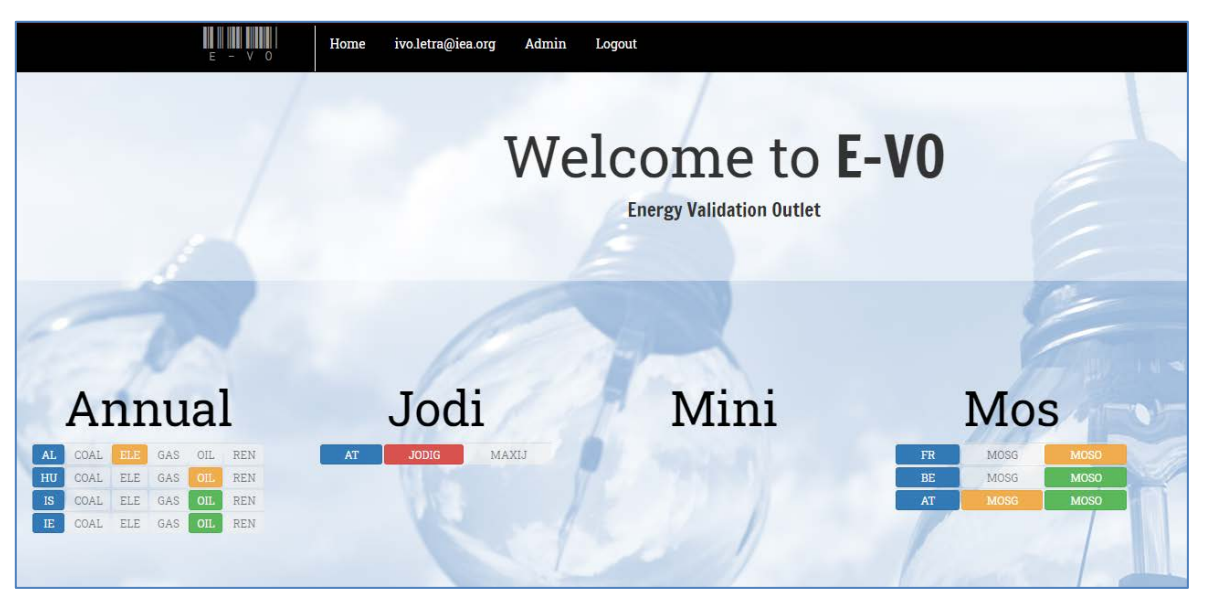

**Figure 4: Homepage**

<span id="page-6-1"></span>Depending on the modules the user can access, a summarized view of the data changes will be displayed.

There are two types of changes:

- Last change When new data submitted to the system
- Last notification  $-$  When the IEA was notified

For these two types of changes, the questionnaires that were changed, when these changes occurred and the country they refer to are displayed.

# <span id="page-7-0"></span>**REPORTS**

Each user account has a specific set of credentials that allows the users to have READ/WRITE access to the appropriate modules.

Page | 6

In addition to the questionnaires, an extra report, the "Data 360°", is available which details all data changes and validates the data consistency.

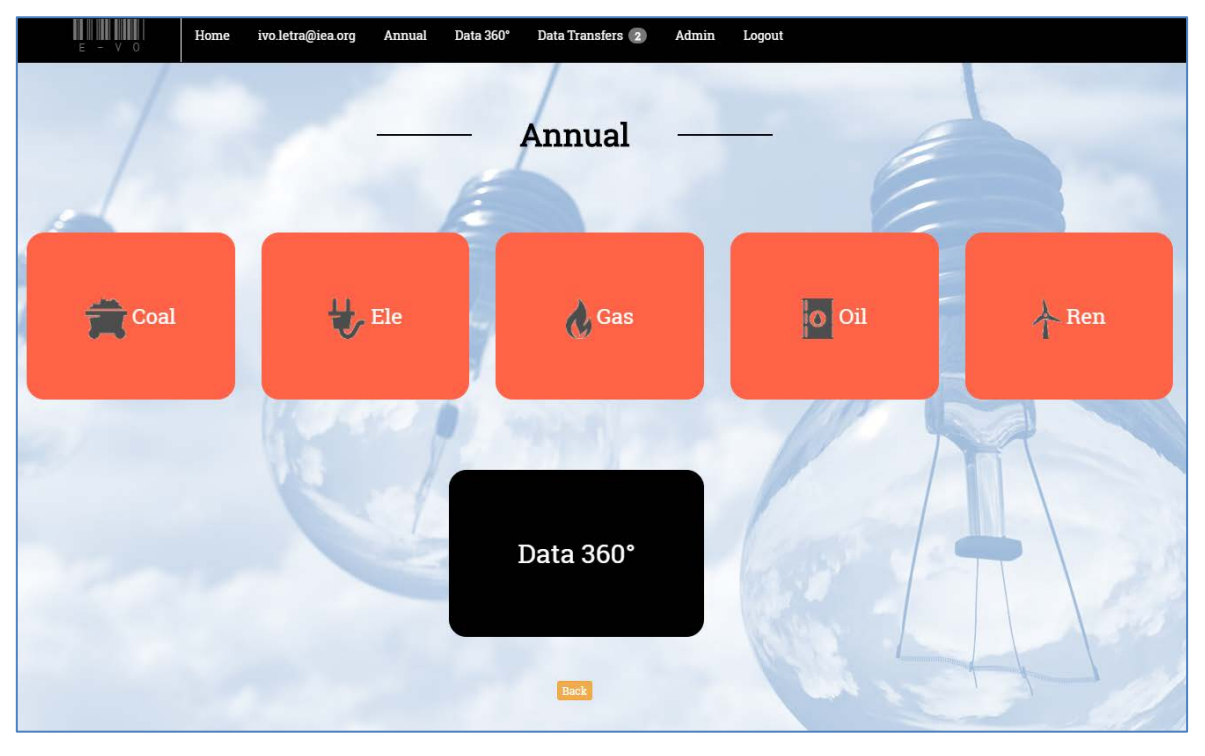

**Figure 5: Reports**

## <span id="page-7-2"></span><span id="page-7-1"></span>**Questionnaires**

The questionnaires for the each module in E-VO are the same as the Joint Annual Questionnaires (JAQ), MINI, MOS and JODI that are available in Excel:

- Annual COAL 43 reports
- Annual ELE 72 reports
- Annual GAS 17 reports
- Annual OIL 111 reports
- Annual REN 43 reports
- JODI JODIG 6 reports
- JODI MAXIJ 5 reports
- MINI COAL 3 reports
- MINI ELE 4 reports
- MINI GAS 5 reports
- MINI REN 1 reports
- MOS MOSG 6 reports
- MOS MOSO 23 reports

These are divided into two types of reports: Forms and Time series.

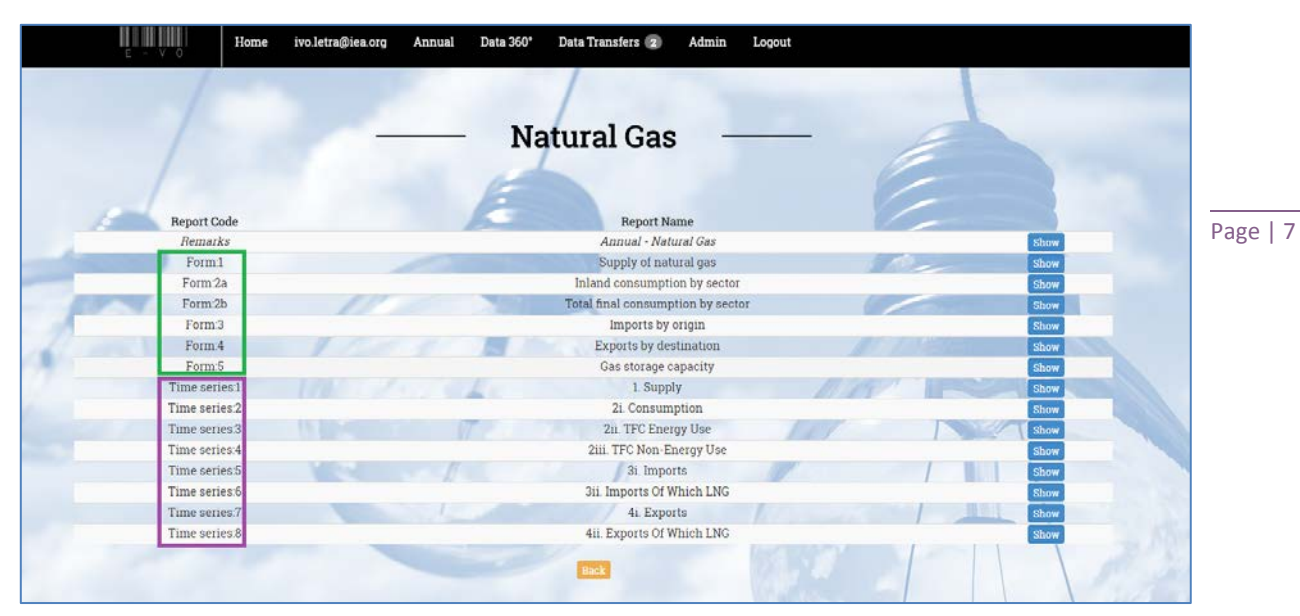

**Figure 6: Types of reports**

<span id="page-8-1"></span>Both types of reports display data indicating if the figure is correct based on the existing consistency checks. All issues are presented in **red**, as can be seen in Figures 8 and 9.

| Legend        |         |
|---------------|---------|
| Submitted     |         |
| <b>Errors</b> | No data |

**Figure 7: Colour legend for reports**

### <span id="page-8-2"></span><span id="page-8-0"></span>*Forms*

Form reports show data by Country, Cycle and Period.

<span id="page-8-3"></span>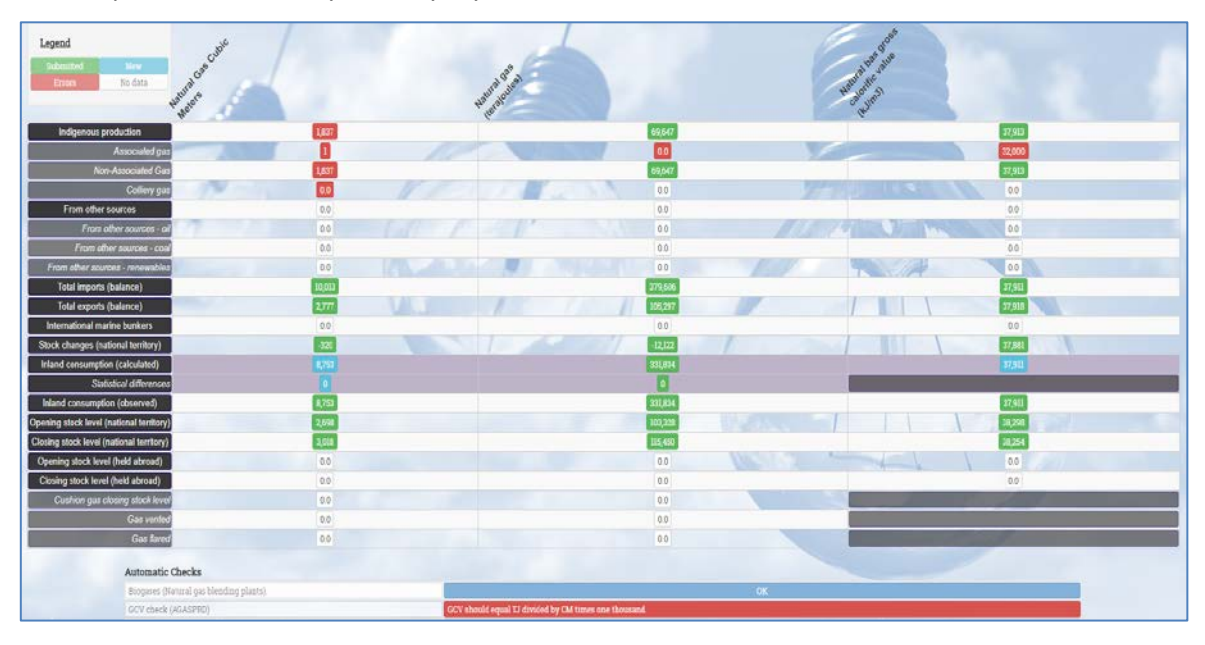

**Figure 8: Forms layout**

### <span id="page-9-0"></span>*Time Series*

Time series reports show data by Country, Cycle, and Product within a time range of 5 periods.

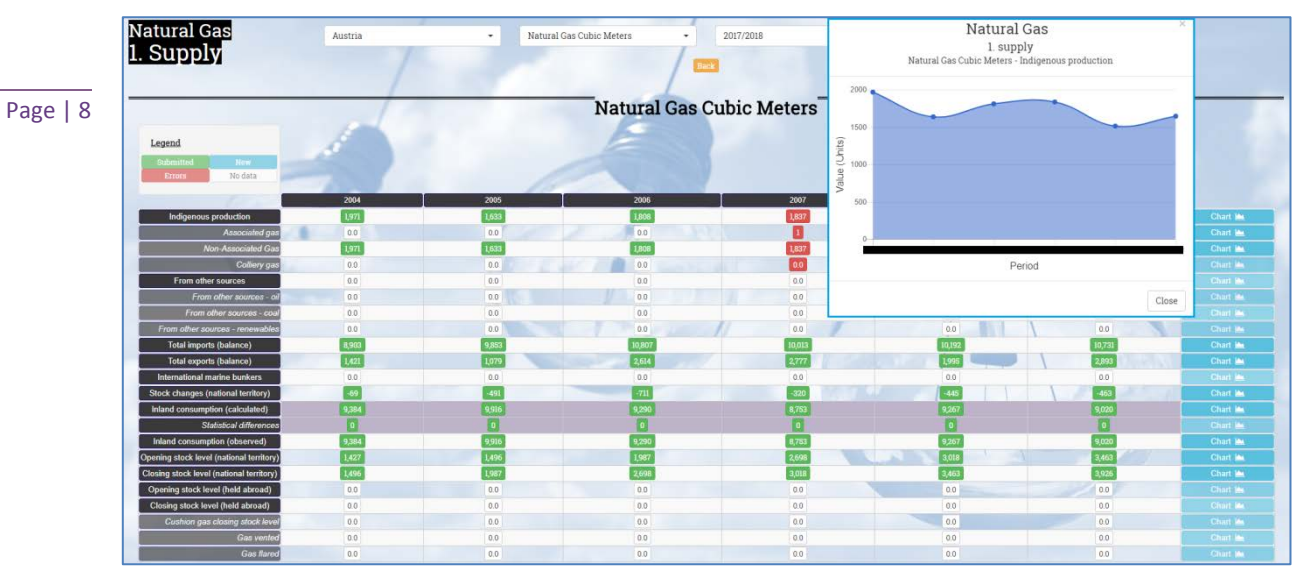

**Figure 9: Time series layout**

### <span id="page-9-2"></span><span id="page-9-1"></span>*Data entry*

If a user has WRITE privileges, data points can be edited by clicking on the data the user wishes to change in either type of report. Calculated values such as statistical differences and inland consumption (calculated) cannot be changed in this manner as they are calculated from other data inputs.

|             |                           | <b>Current Data</b> |                    |             |                |
|-------------|---------------------------|---------------------|--------------------|-------------|----------------|
| User        | <b>Import File</b>        |                     | Submission         |             |                |
|             |                           | Manual change       |                    | 2017/2018   |                |
| Modif. Mode | Valid From                |                     | Exported by IEA in |             | Value          |
| Data entry  | Mon. 13 Nov 2017 17:35:20 |                     |                    |             | $\overline{2}$ |
|             |                           |                     |                    |             |                |
|             |                           | <b>Expired Data</b> |                    |             |                |
| User        | Date Uploaded             |                     | Exported by IEA in | Modif. Mode | Value          |
|             | Mon, 13 Nov 2017 17:34:06 |                     |                    | Data entry  | 123            |

**Figure 10: Data point log**

<span id="page-9-3"></span>If a figure is being edited, a pop-up window showing the historic information about this specific data point will appear, including:

- The user that submitted the data
- Name of the file used to submit the data
- The cycle (if applicable) it refers to
- Modification Mode used to change the data point: Official published data (IEA submitted this data point), computed (it's the result of a calculation) or data entry (changed directly by the user)
- When was the data point created
- When the IEA downloaded the figure
- What the previous figure was

The user can change the figure and provide a comment if needed.

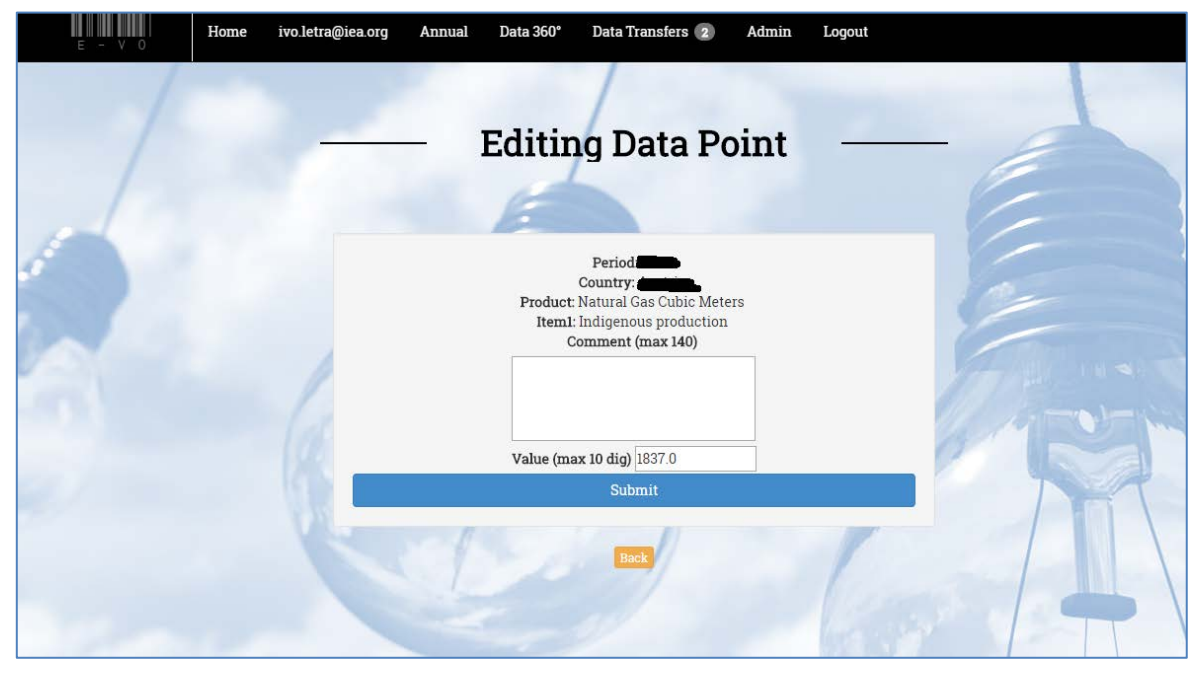

**Figure 11: Change data point**

### <span id="page-10-1"></span><span id="page-10-0"></span>*Alerts*

All questionnaires are subjected to validation checks, of which there are over a thousand in E-VO for all the questionnaires. These checks are executed in run time, meaning as soon as there is a data point change in a given report, all checks associated with this report will be run.

If errors exist, all data points linked to the error will be highlighted in **red**.

For instance, Figure 8 shows the error "GCV check (AGASPRD)".

If the user clicks on the error, a pop-up window will appear with more detailed data. The figures that appear in the **dark blue** section are compared to the figures in **light blue** section, and the numbers highlighted in red are the corresponding errors.

Page | 9

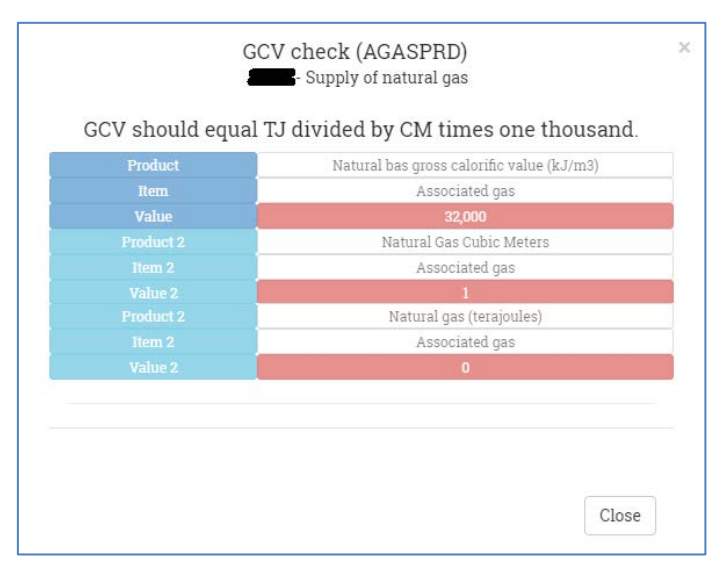

#### **Figure 12: Error table**

<span id="page-11-1"></span>In this particular case, the following formula doesn't match with the existing data:

$$
GCV = 1000 \times \frac{TJ}{CM}
$$

# <span id="page-11-0"></span>**Data 360⁰**

Page | 10

A user can use the Data 360° to assess the quality of a data submission, or to notify the IEA of a new data submission.

The analysis performed by Data 360° is detailed by:

- Questionnaire
- **Country**
- **Cycle**
- Period

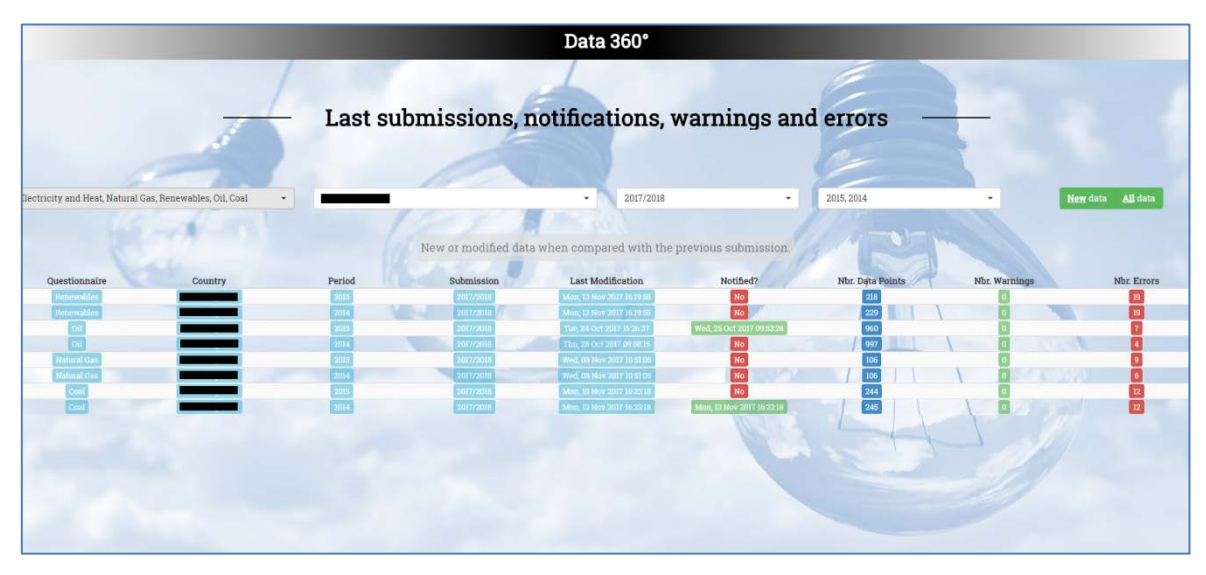

<span id="page-11-2"></span>**Figure 13: Data 360⁰**

### <span id="page-12-0"></span>*Number of modifications*

Data 360° tracks two types of modifications:

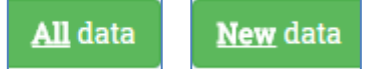

• *All data:* All existing data points for a given Questionnaire, Country, Cycle and Period

Page | 11

• *New data:* Data points modified when compared with the previous data submitted and downloaded by IEA

The difference between *All data* and *New data* can be explained in the following way:

If Country X submits data points for 2015 for the first time, i.e. 244 new data points, both options *All data* and *New data* will show the same number of data points, 244.

<span id="page-12-2"></span>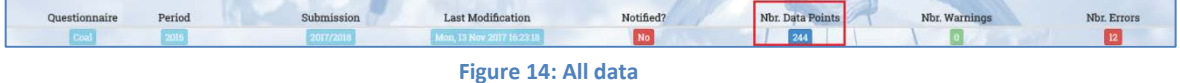

- The IEA downloads the 2015 data, 244 data points. The *All data* option will still show 244 data points, but there is now no data for the *New data* section.
- Later, the user realizes that there are 3 data points that need to be changed. In this case, the *All data* section still shows 244 (the data points existed before they were updated to new figures), while the *New data* section reports 3 data points.

| Period<br>Questionnaire | Submission | <b>Last Modification</b> | Notified? | Max Doll | Nbr. Warnings | Nbr. Errors |
|-------------------------|------------|--------------------------|-----------|----------|---------------|-------------|
|                         |            |                          |           |          |               |             |

**Figure 15: New data**

<span id="page-12-3"></span>By clicking the Nbr. Modifications button, all the changes that occurred for that period can be seen.

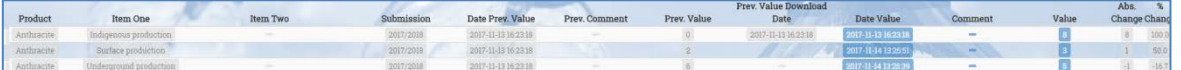

**Figure 16: Data modifications report**

### <span id="page-12-4"></span><span id="page-12-1"></span>*Errors*

The errors are calculated based on the existing validation checks. In the previous example, COAL 2015 has 12 errors. Those are explained in the following report:

| <b>Automatic Checks</b>                  |                                                            |                                                                                                    |
|------------------------------------------|------------------------------------------------------------|----------------------------------------------------------------------------------------------------|
| Supply and inland consumption by sector  | Autoproducers CHP plants (Blast furnace gas).              | Should correspond to those quantities reported in Table 611 of the Annual electricity questionnaire |
| Supply and inland consumption by sector  | Autoproducers CHP plants (Coke oven gas)                   | Should correspond to those quantities reported in Table 6B of the Annual electricity questionnaire  |
| Supply and inland consumption by sector  | Autoproducers CHP plants (Lignite).                        | Should correspond to those quantities reported in Table 6B of the Annual electricity questionnaire  |
| Supply and inland consumption by sector  | Autoproducers CHP plants (Other bituminous coal)           | Should correspond to those quantities reported in Table 68 of the Annual electricity questionnaire  |
| Supply and inland consumption by sector. | Autoproducers CHP plants (Other recovered gases).          | Should correspond to those quantities reported in Table 68 of the Annual electricity questionnaire  |
| Supply and inland consumption by sector  | Autoproducers heat plants (Blast furnace gas)              | Should correspond to those quantities reported in Table 6R of the Annual electricity questionnaire  |
| Supply and inland consumption by sector  | Autoproducers heat plants (Other recovered gases).         | Should correspond to those quantities reported in Table 68 of the Annual electricity questionnaire  |
| Supply and inland consumption by sector  | Main activity producer CHP plants (Anthracite).            | Should correspond to those quantities reported in Table 6A of the Annual electricity questionnaire  |
| Supply and inland consumption by sector  | Main activity producer CHP plants (BKB).                   | Should correspond to those quantities reported in Table 6A of the Annual electricity questionnaire  |
| Supply and inland consumption by sector  | Main activity producer CHP plants (Liqnite).               | Should correspond to those quantities reported in Table 6A of the Annual electricity questionnaire  |
| Supply and inland consumption by sector  | Main activity producer CHP plants (Other bituminous coal). | Should correspond to those quantities reported in Table 6A of the Annual electricity questionnaire  |
| Supply and inland consumption by sector  | Main activity producer heat plants (Lignite).              | Should correspond to those quantities reported in Table 6A of the Annual electricity questionnaire. |

**Figure 17: Error list**

<span id="page-12-5"></span>More details are available by clicking on a specific error.

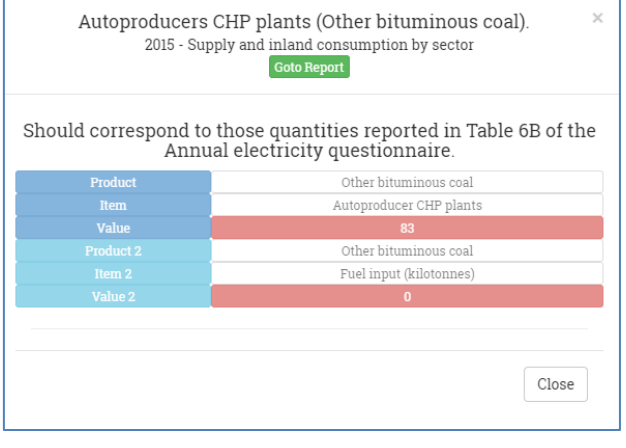

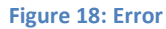

## <span id="page-13-1"></span><span id="page-13-0"></span>*Notifications*

When the user has imported and validated the data submission, **the IEA needs to be notified**. A submission will only be considered official after notification.

The Data 360° is used for data notifications. The user can select the submission they wish to send a notification for in the "Notified?" column, and click the notify button.

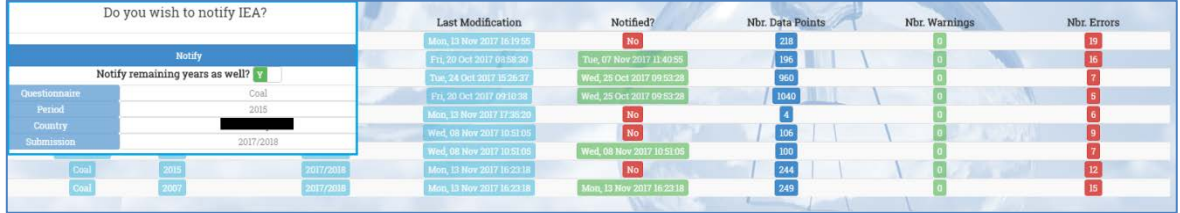

#### **Figure 19: Notification**

<span id="page-13-3"></span><span id="page-13-2"></span>The user can choose to notify for a specific period, or for all periods where data was changed. An email will then be sent to the IEA and to the user that performed the change informing them of a new data submission.

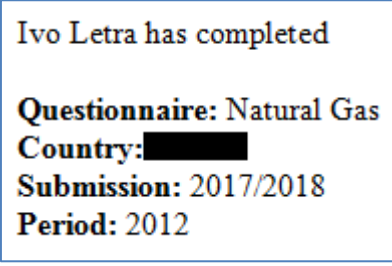

**Figure 20: Email**

#### Page | 12

# <span id="page-14-0"></span>**DATA TRANSFERS**

Users can submit data manually (see Reports section) or by uploading a csv file. The csv file that is typically uploaded is the file produced by one of the IEA's Excel questionnaires (i.e. Joint Annual Questionnaires, MOS, JODI). The maximum size of a file to be uploaded is 3MB.

Data can also be exported to a csv file with the same structure.

Page | 13

## <span id="page-14-1"></span>**Import data**

A user can choose to upload a complete submission (FULL import), or a partial submission (PARTIAL import). A complete submission means that the data submitted in the csv file includes the entire dataset [Country; Questionnaire; Submission, Period], and all non-existing data points are considered to be zero. In a partial submission, only data points present in the file will be modified and the non-existing data points will be untouched.

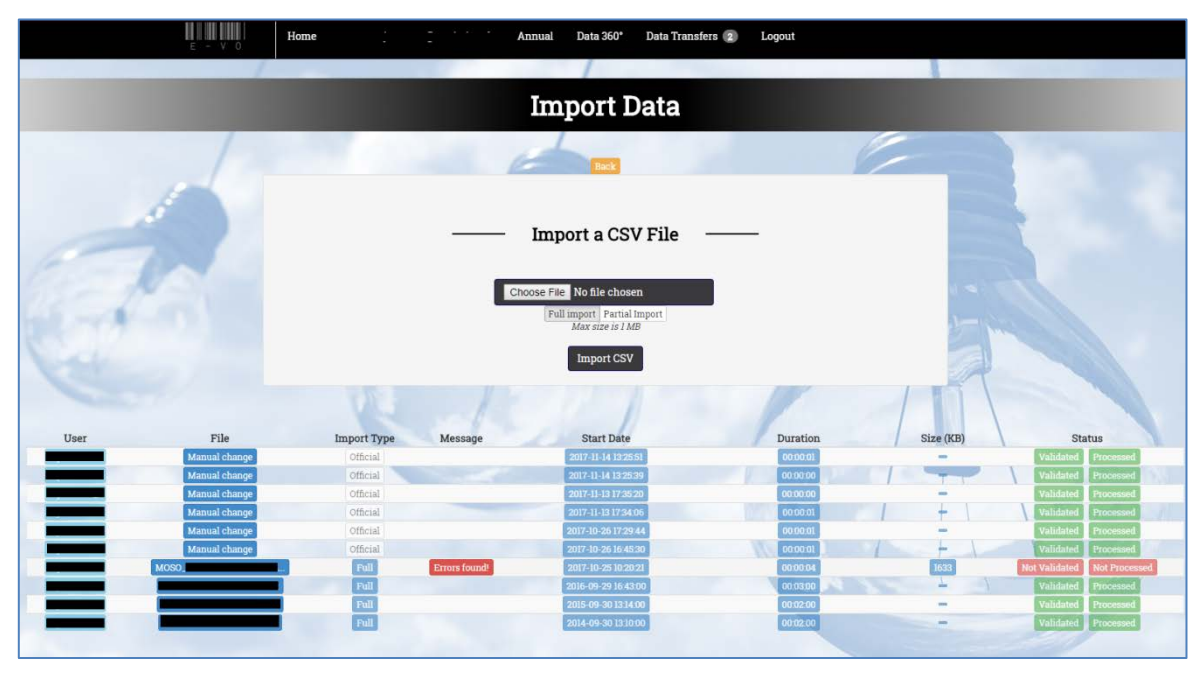

**Figure 21: Import page**

<span id="page-14-2"></span>For both FULL and PARTIAL imports, the computed data points will be recalculated even if they are not in the file.

During a file import there are two distinct stages, file validation and data processing. Both stages run asynchronously, and the processes run in the background, therefore not blocking the user for more than a few seconds.

The first stage is validating the file on several domains:

- Is the structure of the csv is correct?
- Does the user have rights to modify a given questionnaire/country?
- Does the Country/Datatype/Product/Item1/Item2 exist?
- Is it a valid cycle/submission?
- Is it a valid period (year or month)?
- Is the figure submitted as an integer?
- Are there any duplicates?
- Does the data structure (Country, Questionnaire, Datatype, Product, Item1, Item2) associated with each data point exist?

If every validation is correct, then the status will be *validated*. If not, it will appear as *not validated.* 

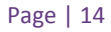

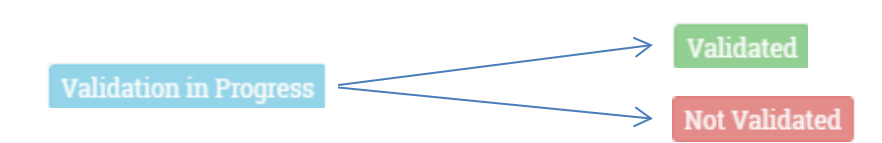

The second stage refers to processing. The data was considered valid in the previous step, therefore the data can now be computed. Several data points are the result of a formula, so they need to be calculated accordingly. Among several steps, the processing stage executes the following:

- Removes old data
- Removes data that was not submitted and is considered to be zero
- Inserts new data
- Computes calculated figures

At the end of this stage, the status progresses from *processing not started* to *validation in progress*. If everything is correct, the data will be *processed*, while if an error occurs the status will appear as *not processed*.

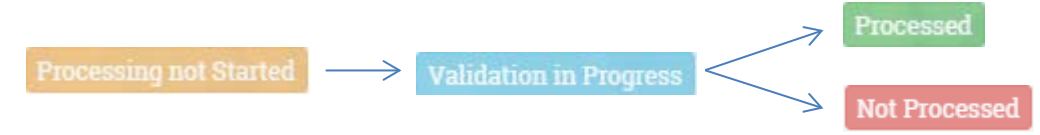

If an error is found during any of these stages, it will be logged, allowing the user to evaluate the issue.

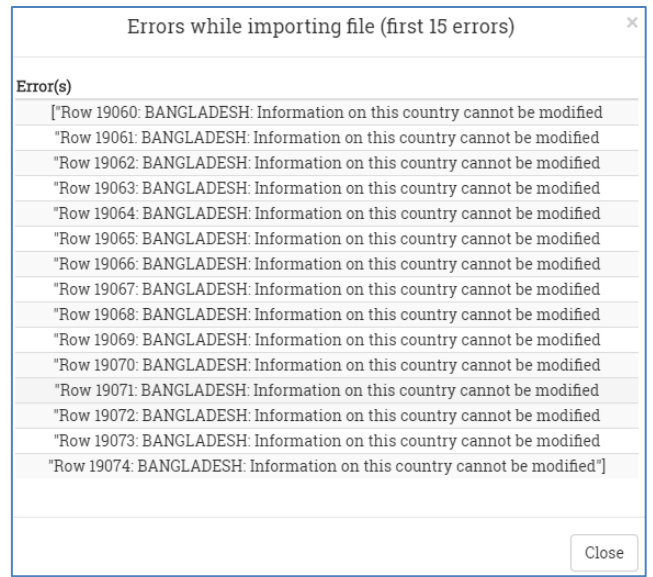

<span id="page-15-0"></span>**Figure 22: Data import error log**

# <span id="page-16-0"></span>**Export data**

The user can export his or her country's data to a csv file by applying a specific filter. One file per questionnaire, country and submission but for multiple periods can be generated.

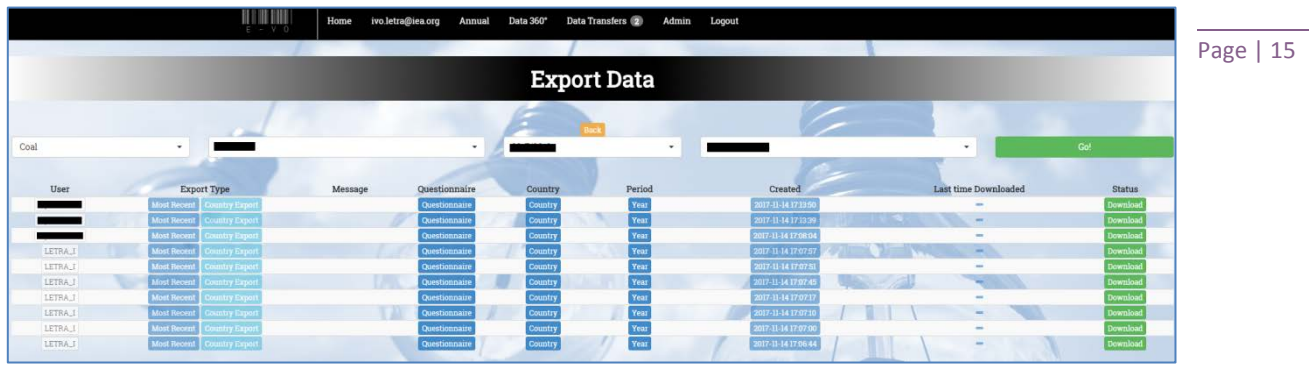

**Figure 23: Export data**

<span id="page-16-1"></span>If data exists for that specific filter, the file will be available for download.

# <span id="page-17-0"></span>**APPENDIX**

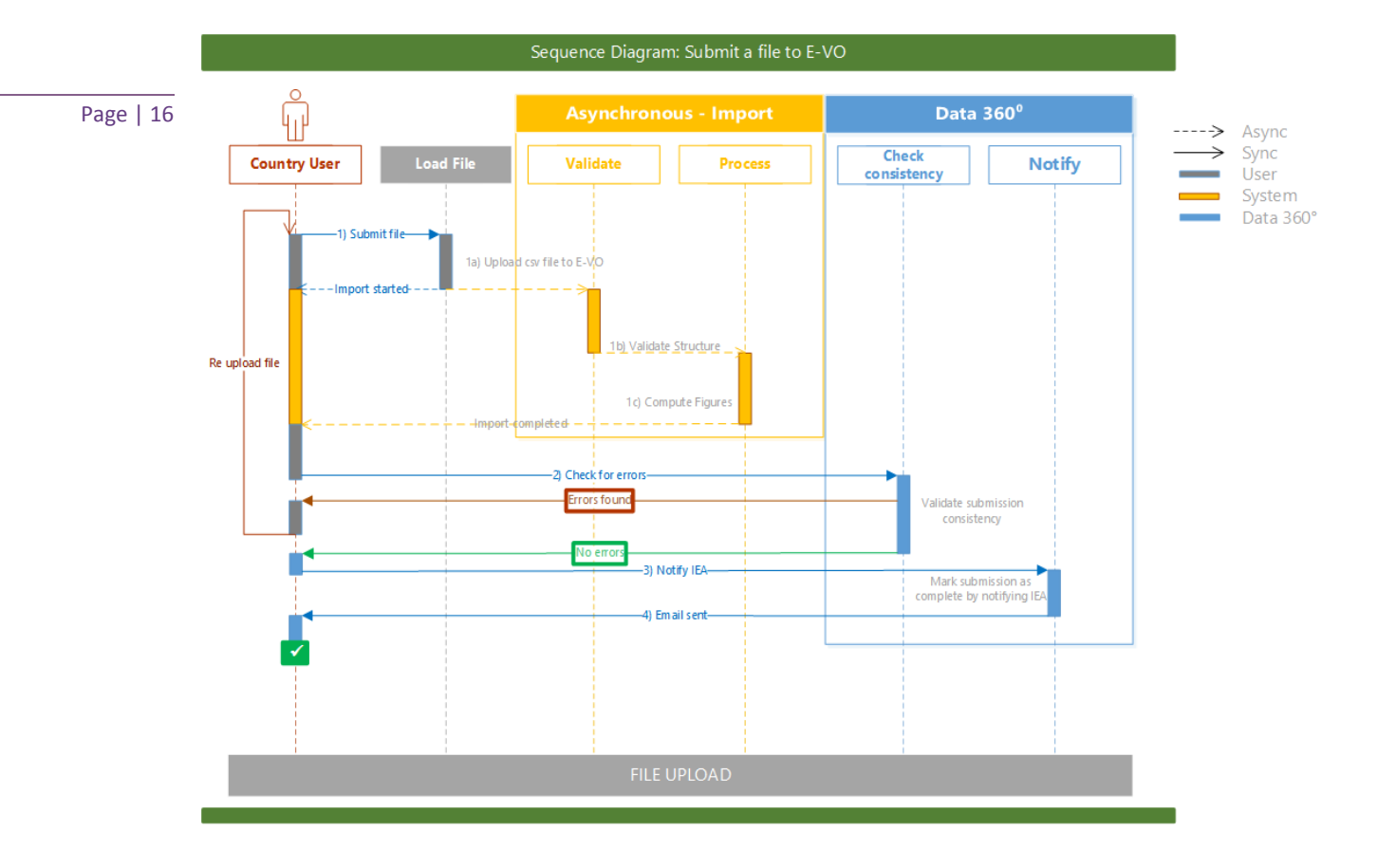

#### **Figure 24: Sequence diagram**

<span id="page-17-1"></span>The figure above is a Sequence diagram describing the process of importing and validating a data submission to E-VO.

The sequence can be summarised as follows:

- 1) Submitting the data: The country user uploads a csv file to E-VO. The system performs the import in two asynchronous stages – validation and processing. When the file structure is validated and calculated figures are computed, the file import is complete.
- 2) Validating the submission: After the file is imported, the country user should proceed to the Data 360° to check the consistency of the submission. If errors are found, the user should fix the errors with manual changes or by importing a new csv file. If no errors are found, the user can continue to the notification stage.
- 3) Notifying the IEA: Once a data submission is checked and validated in the Data 360°, the country user needs to mark the submission as complete by notifying the IEA.
- 4) Sending the email: The notification process sends an email to the IEA, as well as to the country user for confirmation. The process is complete.